# **BMW Motorrad Navigator III**

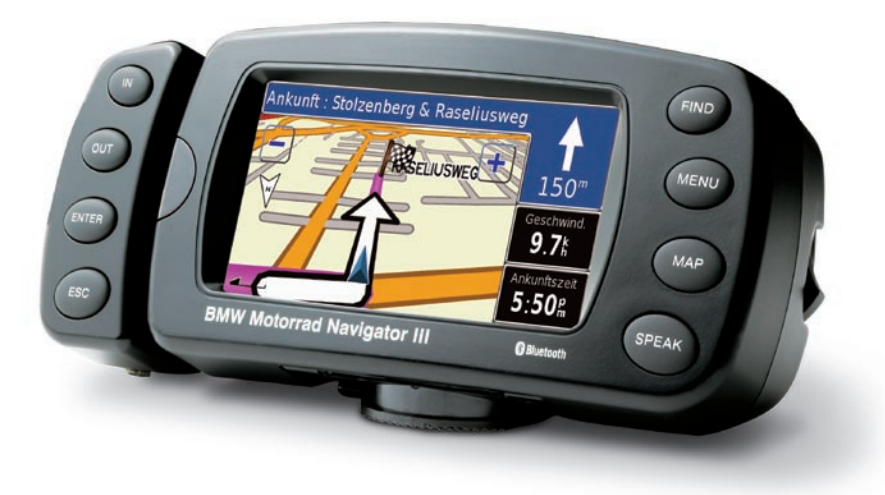

*owner's manual* 

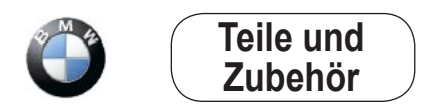

© 2007 Copyright by: BMW Motorrad and Garmin Ltd. or its subsidiaries

This product has been developed for you by BMW Motorrad together with Garmin Ltd. If you have any questions regarding this product, please contact your BMW Motorrad dealer or BMW Motorrad directly. We hope you enjoy using your BMW Motorrad Navigator III.

BMW Motorrad, D-80788 München, Internet address:<www.bmw-motorrad.com>

Garmin International, Inc., 1200 E. 151st Street, Olathe, Kansas 66062 USA Tel. 913/397.8200 or 800/800.1020 Fax. 913/397.8282

Garmin (Europe) Ltd., Liberty House, Hounsdown Business Park, Southampton, Hampshire, SO40 9RB UK. Tel.+44 (0) 870.8501241 (outside the UK) 0808 2380000 (within the UK) Fax. 44/0870.8501251

Garmin Corporation, No. 68, Jangshu 2nd Road, Shijr, Taipei County, Taiwan Tel. 886/2.2642.9199 Fax. 886/2.2642.9099

All rights reserved. Except as expressly provided herein, no part of this manual may be reproduced, copied, transmitted, disseminated, downloaded or stored in any storage medium, for any purpose without prior written consent. We hereby grant permission to download a single copy of this manual and of any revision to this manual onto a hard drive or other electronic storage medium to be viewed, and to print one copy of this manual or any revision hereto, provided that such electronic or printed copy of this manual must contain the complete text of this copyright notice and provided further that any unauthorized commercial distribution of this manual or any revision hereto is strictly prohibited.

Information in this document is subject to change without notice. BMW Motorrad reserves the right to change or improve its products and to make changes in the content without obligation to notify any person or organization of such changes or improvements. Updates and further information on the application and use of this product can be found at the BMW Motorrad Web site.

Garmin® and MapSource® are trademarks of Garmin Ltd. or its subsidiaries, registered in the USA and other countries. City Navigator™, MyGarmin™, and Garmin TourGuide™ are trademarks of Garmin Ltd. or its subsidiaries. These trademarks may not be used without the express permission of Garmin.

The Bluetooth<sup>®</sup> word mark and logos are owned by the Bluetooth SIG, Inc. and any use of such marks by Garmin is under license. Google™ and Google Earth™ are trademarks of Google Inc. RDS-TMC Traffic Information Services France © ViaMichelin 2006. Other trademarks and trade names are those of their respective owners.

 $\in$ 

# **Warnings**

**Failure to avoid the following potentially hazardous situations could result in an accident or collision resulting in death or serious injury.**

The BMW Motorrad Navigator III must only be secured to BMW motorcycles with holders approved by BMW Motorrad.

For use in or on other vehicles, it is the sole responsibility of the owner/operator of the BMW Motorrad Navigator III to place and secure the unit so that it does not interfere with vehicle operating controls or obstruct the driver's view of the road (see diagram). The mounting hardware provided by BMW Motorrad is not warranted against collision damage or the consequences thereof.

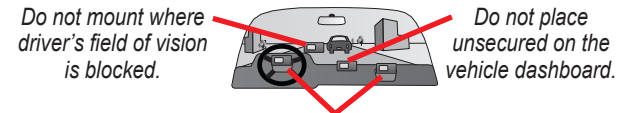

*Do not mount in front of an airbag field of deployment.*

Tighten the security screw on the top of the motorcycle mount before driving with the BMW Motorcycle Navigator III. Failure to tighten the screw could result in the unit falling out of the mount that could cause bodily injury or property damage in addition to damage to the unit.

It is the sole responsibility of the driver of the vehicle to operate the vehicle in a safe manner, maintain full surveillance of all driving conditions at all times, and not become distracted by the BMW Motorrad Navigator III to the exclusion of safe driving practices. It is unsafe to operate the controls of the BMW Motorrad Navigator III while you are riding or driving. Failure by the driver of a vehicle equipped with a BMW Motorrad Navigator III to pay full attention to operation of the vehicle and road conditions while the vehicle is in motion could result in an accident with property damage and personal injury.

Using the BMW Motorrad Navigator III in no way relieves the driver of responsibility. The currently valid traffic regulations must always be observed. Be aware of the current traffic situation at all times. It is more important to observe the road traffic than look at the display. If the current traffic situation and the information of the BMW Motorrad Navigator III are conflicting, the currently valid traffic regulations and the current traffic situation always have priority over the information given by the BMW Motorrad Navigator III.

For road safety reasons, enter details in the Navigator III before starting the journey or with the motorcycle stationary. Only look at the display if the traffic situation allows it; it is more important to observe the traffic and keep your hands on the handlebars. Otherwise, stop at a suitable location and look at the display with the motorcycle stationary.

Use the BMW Motorrad Navigator III at your own risk. To reduce the risk of unsafe operation, carefully review and understand all aspects of this reference guide and thoroughly practice safe operation using the simulator mode prior to actual use. When in actual use, carefully compare indications from the BMW Motorrad Navigator III to all available navigation sources, including the information from other NAVAIDs, visual sightings, charts, etc. For safety, resolve any discrepancies before continuing navigation.

Your BMW Motorrad Navigator III is equipped with a "Safe Mode" feature to improve driver safety. This feature is enabled by default. When your vehicle is moving, Safe Mode disables certain functions of the BMW Motorrad Navigator III that require significant operator attention and may become a distraction to use while driving.

#### **Contact Information**

If you encounter any difficulty while using your BMW Motorrad Navigator III, or if you have any questions, in the USA contact Garmin Product Support by phone at 913/397.8200 or 800/800.1020, Monday–Friday, 8 AM–5 PM Central Time. You can also e-mail product support at [BMWNavigatorUSA@garmin.com.](mailto:BMWNavigatorUSA@garmin.com) In Europe, contact Garmin (Europe) Ltd. at +44 (0) 870.8501241 (outside the UK) and 0808 2380000 (within the UK).

#### **Serial Number**

Record the serial number (8-digit number located on the back of the unit) in case your Navigator III needs service or you would like to buy additional maps.

# **Preface**

#### **myGarmin™**

Go to http://my.garmin.com to access the latest services for your Garmin products.

From the myGarmin Web site, you can:

- Register your Garmin unit.
- Subscribe to online services for safety camera information ([see page 26](#page-28-0)).
- Unlock optional maps.

Return to myGarmin often for new Garmin product services.

## **About Google Earth™**

Go to http://earth.google.com to download the Google Earth application. With Google Earth installed on your computer, you can view waypoints, tracks, and routes saved in MapSource®. From the View menu, select **View in Google Earth**.

#### **Table of Contents**

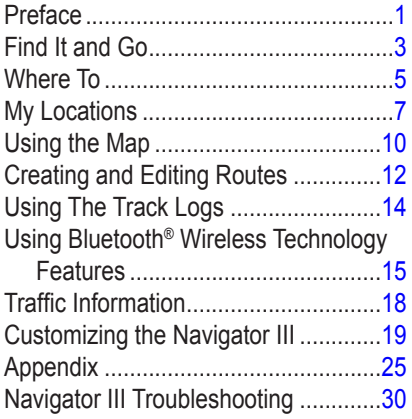

 $\mathcal{L} = \{ \mathcal{L} \}$ 

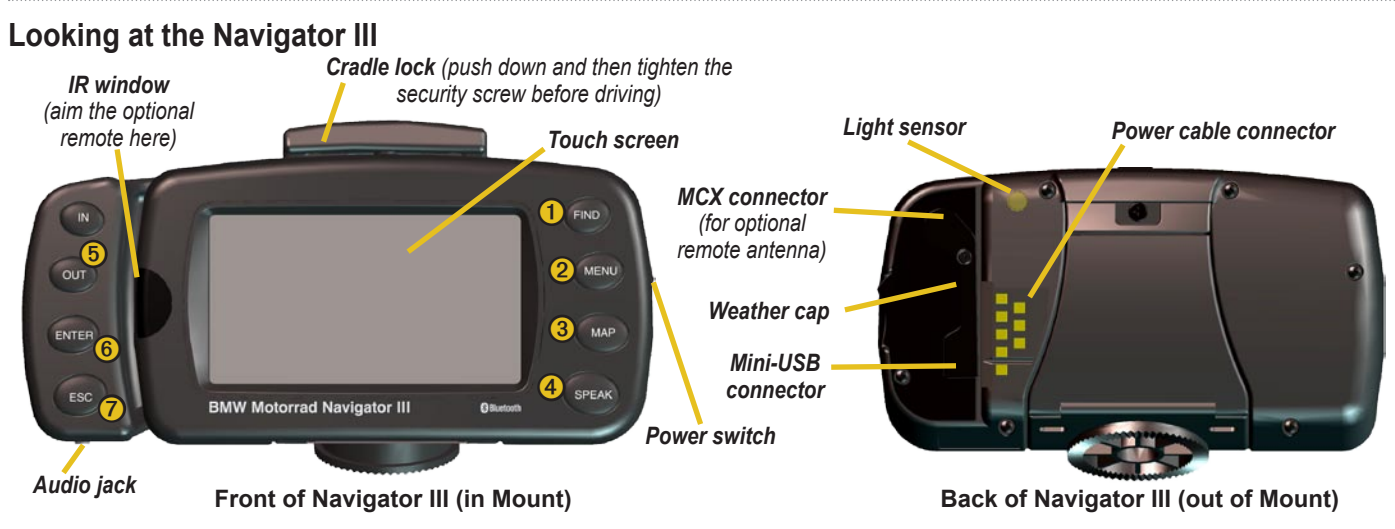

- **FIND** opens the Find menu. Press twice to go home. Press and hold to open the Recent Finds list.
- **MENU** opens the Main menu. Press repeatedly to scroll through the Main, Tools, and Settings menus. Press and hold to open the Routes menu.
- ➌ **MAP** opens the map. Press repeatedly to scroll through the map, Trip Computer, and Compass page.
- **SPEAK** announces voice directions. Press. and hold to adjust the volume.
- **5 IN/OUT** zooms in and out of the map, selects buttons and options. Press and hold to scroll through multi-page lists.
- ➏ **ENTER** confirms a highlighted selection.
- **ESC** exits a menu or window.

# **Find It and Go**

<span id="page-5-0"></span>As soon as you turn on the Navigator III, it begins acquiring GPS satellite signals. The first time you acquire satellites, it may take a few minutes. Stop your vehicle and position the Navigator III where it has a clear view of the sky. The bars in the upper-left corner **not the strength** indicate satellite strength. Touch the bars to view more information about the GPS signals.

# **Finding a Restaurant <b>Time**

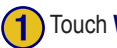

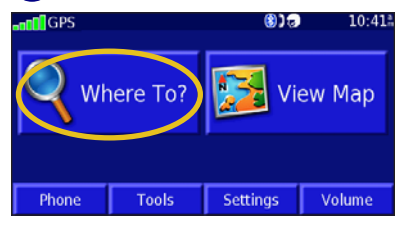

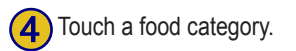

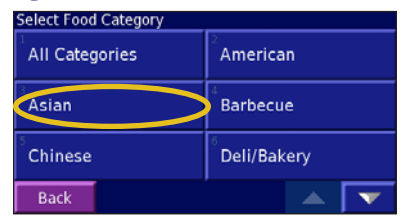

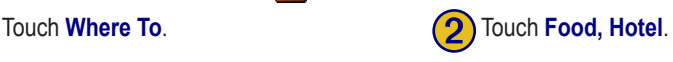

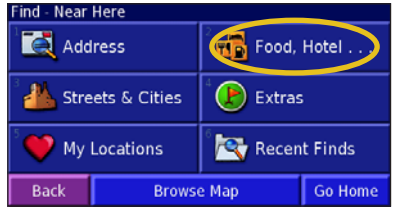

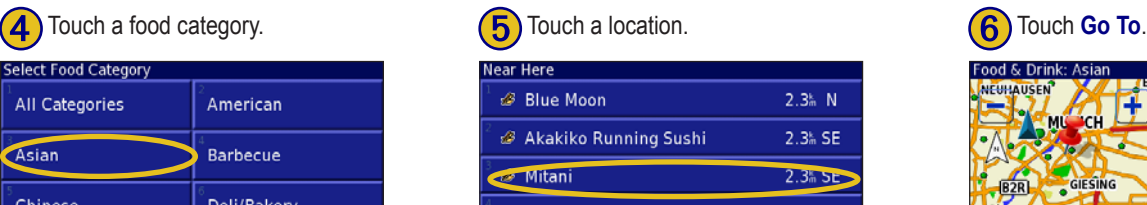

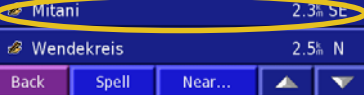

 $2.3<sup>k</sup>$  N

 $2.3<sup>k</sup>$  SE

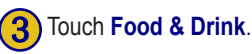

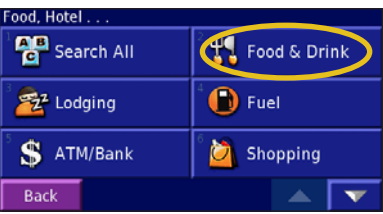

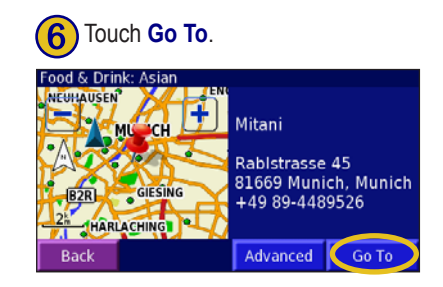

#### Find It and Go

# **Following Your Route**

As you travel to your destination, your Navigator III guides you to your destination with voice prompts, arrows, and directions along the top of the map. If you depart from the original route, your Navigator III recalculates the route and provides new route instructions.

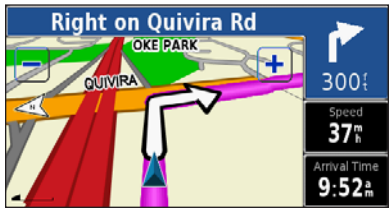

*Follow the arrows. Your route is marked with a magenta line.*

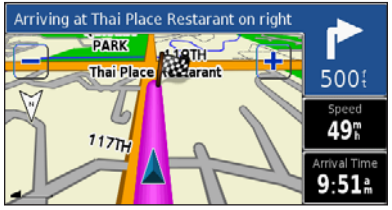

*A checkered flag marks your destination.*

*Stopping Your Route* Press the **MENU** key, and touch **Stop** > **Yes**.

## *Adding a Detour to a Route*

Press the **MENU** key, and touch **Detour**.

**1 kilometer**, **5 kilometers**, or **10 kilometers** select the distance of the detour. For example if a road sign indicates that the street is closed for the next three kilometers, touch **5 kilometers**. Your Navigator III recalculates your route for the next five kilometers.

**Detour by Road(s) In Route—select roads in** your route to avoid. For example, if the ramp is closed, select the ramp in the list of roads. Your Navigator III recalculates your route to avoid that ramp.

#### **Detour by Traffic Event on Route—if you** are using an FM traffic receiver, you can detour around traffic events.

**Remove All Detours**—touch to remove detours you have entered for the route.

# **Navigator III Tips**

- Use your finger to touch the screen and select objects. You can also press the keys on the front of the unit or on the optional remote control to operate your Navigator III.
- Touch the **Back** button to return to the previous screen.
- Touch  $\blacksquare$  and  $\blacksquare$  to view all of the items in a list.
- When a keyboard appears on the screen, type the name or numbers using your finger. To enter a space, touch  $\overline{z}$ . Touch  $\overline{z}$  to enter numbers or special characters. Touch to use the diacritical keyboard. To delete the last character you entered, touch .
- You can look at other areas of the map by touching the map and pulling your finger across the screen. See [page 10.](#page-12-1)
- To adjust the volume, touch **Volume** on the Main menu.

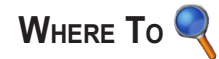

#### <span id="page-7-0"></span>**Find Menu**

Press the **Find** key, or touch **Where To** on the Main menu.

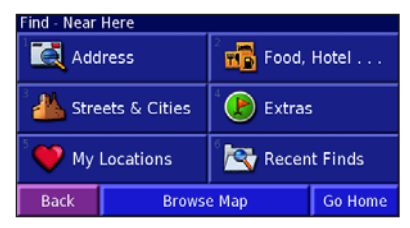

**Address**—enter the house number and street name to find a specific address.

**Food, Hotel**—search for locations, such as restaurants, schools, and hospitals.

**Streets & Cities—find a city (city centre).** street, intersection, or exit.

**Extras**—find custom POIs or Garmin TourGuide™ POIs loaded on your Navigator III. For more information, see [page 26.](#page-28-0)

**My Locations**—save your favorite locations. For example, you can save the hotel where you will be staying while on vacation.

**Recent Finds**—find locations you have recently selected from the search result list.

**Browse Map**—use the map to find the location you are looking for, which can be helpful when you know where the location is, but do not know the name.

**Go Home**—creates a route to your home location. To set your home location, see [page 7.](#page-9-1)

# **Search Results**

Your Navigator III sorts the search results list by distance from your current location; the closest locations are listed first.

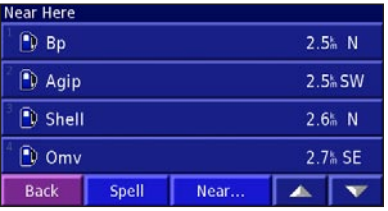

#### *Finding Locations in a Different Area*

- 1. From the search results list, touch **Near**.
- 2. Select one of the search options. The locations near the option you selected appear.

#### *Narrowing Your Search*

- 1. From the search results list, touch **Spell**.
- 2. Enter part of the name, and touch **Done**.

# **Recently Found Locations**

Your Navigator III stores the last 50 locations you have found in Recent Finds.

#### 1. Touch **Where To** > **Recent Finds**.

2. Select a location from the list.

Touch **Category** to sort by a specific category, such as **Food, Hotel**.

# <span id="page-8-0"></span>**Information Page**

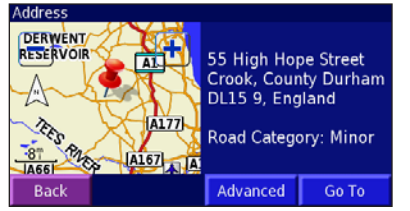

Touch **Go To** to create a route to this location. Touch **Advanced** to view other options for this location:

- **• Insert in Current Route**—add this location as the next stop (point) in your route.
- **• Dial Phone Number**—place a call to this location, if your phone with Bluetooth® technology is connected. See [pages 15–17](#page-17-1).
- **• Add As Favorite**—add this location to your Favorites. For more information, see [page 7.](#page-9-2)
- **• Find Near Point**—find a location near this location.
- **• Browse Map**—view this location on the map.

**Finding an Address**  1 Touch **Where To** > **Address**.

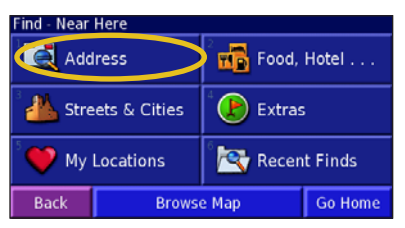

- 2. Touch a country or state. Touch **Search All Cities** or **Select City/Postal Code**.
- 3. Enter the city or postal code, and touch **Done**.
- 4. Select the city/postal code.
- 5. If necessary, enter the rest of the address, and touch **Done**.

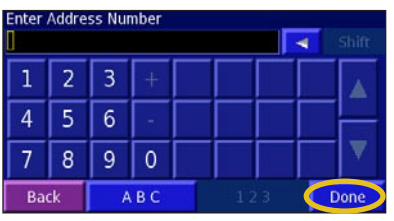

- 6. Select the address, if necessary.
- 7. Touch **Go To**.

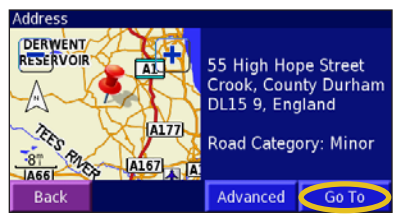

**TIP:** Searching for a city, street, intersection, or exit is very similar to searching for an address. Touch **Where To** > **Streets & Cities**.

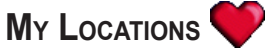

# <span id="page-9-2"></span><span id="page-9-0"></span>**Saving Locations**

Any time you are viewing a location's information page, you can save that location as a Favorite.

1. Touch **Advanced**.

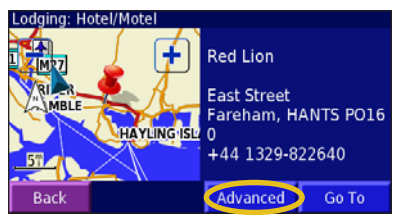

#### 2. Touch **Add As Favorite**.

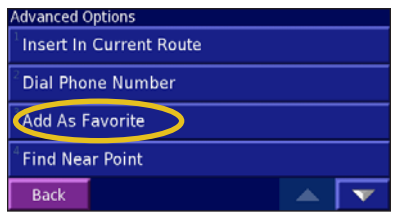

# **Saving Your Current Location**

Touch **View Map**. You can also press the **Map** key on the front of the Navigator III.

- 1. Touch anywhere on the map.
- 2. Touch **Save As Favorite** to save your current location.

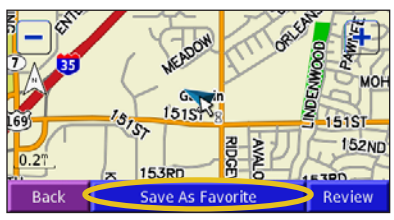

#### <span id="page-9-1"></span>**Setting a Home Location** 1. Touch **Where To** > **Go Home**.

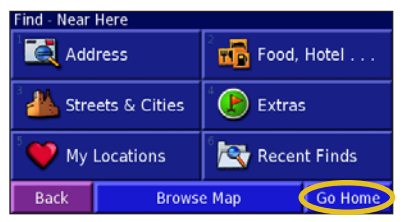

2. Select an option.

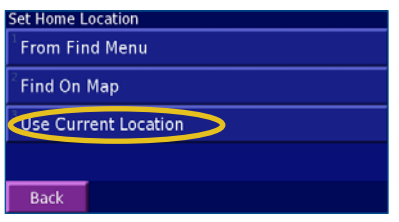

#### 3. Touch **Save Home**.

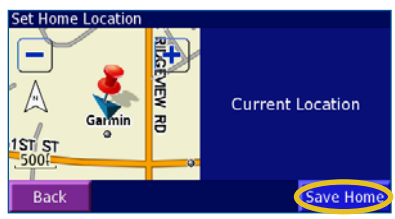

Press the **FIND** key twice to create a route to your home location. To change your home location, first delete it from your Favorites (see [page 8](#page-10-0) for more information). Then set it again using the instructions above.

# **Finding Saved Locations**

From the Main menu, touch **Where To** > My **Locations** > **Favorites**.

# **Editing Saved Locations**

- 1. Touch **Tools** > **My Data** > **Favorites**.
- 2. Touch **Edit/Review Favorites**.

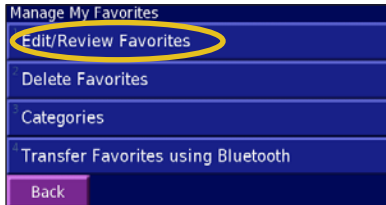

3. Touch a location to edit.

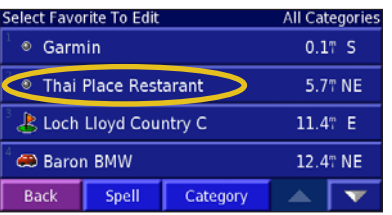

#### 4. Touch **Edit**.

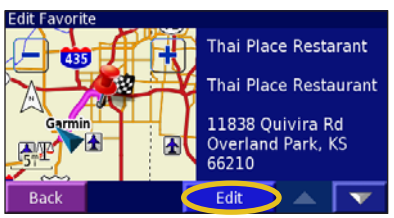

5. Select an option to edit.

**Name**—enter a new name for the location using the on-screen keyboard.

**Location**—edit the physical location of the saved location; you can use the map or enter new coordinates using the keyboard.

**Elevation**—enter the elevation of the saved **location** 

**Category**—assign this location to a category; touch  $\bullet$  to view the categories.

**Symbol**—select a symbol to appear on the map for this location.

# <span id="page-10-0"></span>**Deleting a Saved Location**

- 1. Touch **Tools** > **My Data** > **Favorites** > **Delete Favorites**.
- 2. Select an option:

**By Selection**—touch each location and delete it individually.

**By Category**—select one category to delete all of the locations assigned to that category.

**Delete All—removes all saved locations** from your Favorites.

- 3. Touch a saved location.
- 4. Touch **Delete**.

# <span id="page-10-1"></span>**Sharing Favorites**

You can share Favorites, routes, and tracks with other Navigator III owners using Bluetooth technology. First, give the Navigator IIIs unique friendly names. Touch **Settings** > **Bluetooth** > **Friendly Name**.

1. Touch **Tools** > **My Data** > **Favorites**> **Transfer Favorites using Bluetooth**.

Your Navigator III will look for other Bluetooth devices.

#### 2. Select the other Navigator III.

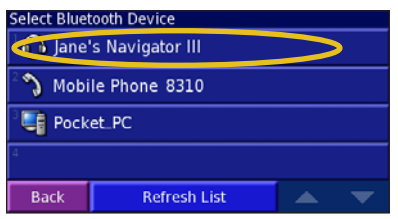

3. Touch **Favorites**. A message appears to confirm the transfer of Favorites.

# **Saving Coordinates**

If you know the exact geographic coordinates of your travel destination, you can use your Navigator III to navigate to any location using its latitude and longitude coordinates.

1. Touch **Where To** > **My Locations** > **Coordinates** > **Enter Position**.

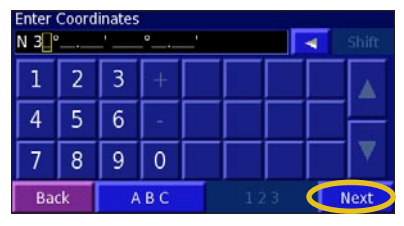

2. Enter the coordinates, and touch **Next**.

3. Touch **Go To**.

# *Browsing the Map for Coordinates*

1. Touch **Where To** > **My Locations** > **Coordinates** > **Browse Map**.

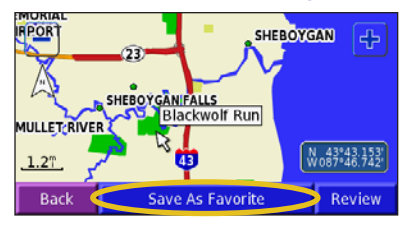

- 2. Touch the location on the map, and touch **Save As Favorite**.
- 3. Touch **Go To**.

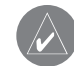

**NOTE:** To change the position format and map datum settings, see [page 21](#page-23-0).

# **Using the Map**

<span id="page-12-0"></span>From the Main menu, touch **View Map** or press the **Map** key to open the map. Touch an area of the map to see additional information, as shown below. The position icon  $\triangle$  shows your current **location** 

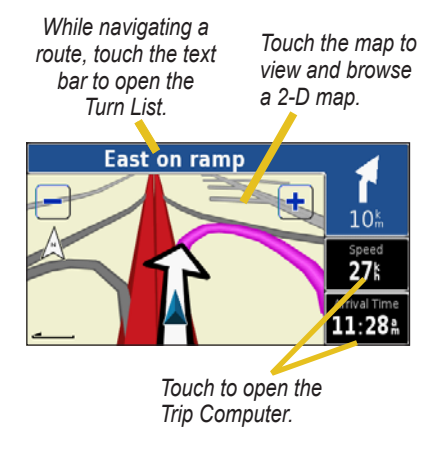

# **Browsing the Map**

From the Main menu, touch **View Map**. You can also touch **Where To** > **Browse Map**.

#### *Tips for Browsing the Map*

- Touch the map and drag to view different parts of the map.
- Touch the  $\parallel \parallel$  and  $\parallel$  icons or press the **IN/OUT** keys to zoom in and out.
- Touch any object on the map. An arrow appears pointing at the object you selected.
- Touch **Review** to open the location's information page; for more information, see [page 6](#page-8-0).
- Touch **Save As Favorite** to save the location selected by the arrow to your **Favorites**
- Touch **Back** to return to the previous screen.

# <span id="page-12-1"></span>**Trip Computer**

The Trip Computer indicates your current speed and provides statistics about your trip.

To view the Trip Computer, select the **Speed** or **Arrival Time** field on the map or press the **Map** key repeatedly. Or, from the Main menu, touch **Tools** > **Trip Computer**.

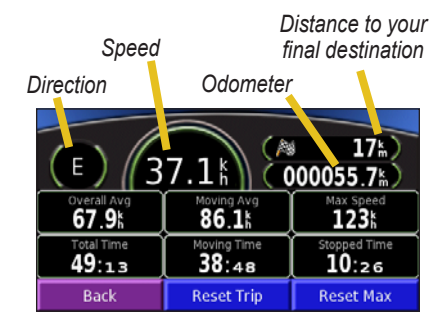

Touch **Reset Trip** to reset all information on the Trip Computer. To reset the maximum speed, touch **Reset Max**.

# **Turn List**

The Turn List provides a list of turn-by-turn instructions for your entire route as well as arrival information. While navigating a route, touch the text bar on the map to open the Turn List. Or, from the Main menu, touch **Tools** > **Turn List**. The next turn on your route is listed at the top of the list.

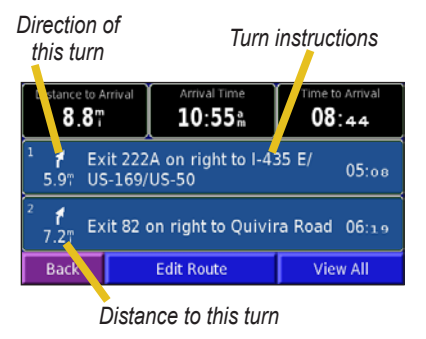

Touch a turn to see it on a map (the Next Turn page). Touch **View All** to see all the turns in the route. Touch **Edit Route** to edit this route. See [page 13](#page-15-0) for more information.

# **Compass Page**

Press the **Map** key repeatedly to view the Compass page. Or, touch **Tools** > **Compass**.

> *Bug indicator (indicates the direction you should be travelling to stay on the route)*

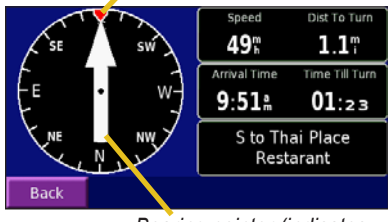

*Bearing pointer (indicates your direction of travel)*

When you are moving, the rotating compass shows the direction you are heading. The bearing pointer indicates your current direction. If the arrow points up, you are going directly to the destination. If the arrow points any other direction, turn in the direction of the arrow until it points up and continue in that direction.

# **GPS Info Page**

Touch the signal strength bars in the upper-left corner of the screen to view the GPS Info page. Or, touch **Tools** > **GPS Info**.

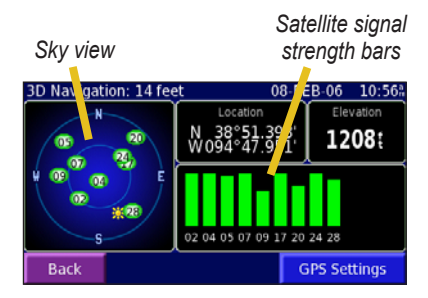

The sky view shows the satellites you are receiving. The satellite signal strength bars indicate the strength of each satellite signal. A solid bar indicates your Navigator III has a strong fix on that GPS satellite, and the GPS satellite is ready for use. For more information about GPS, see [www.garmin.com/aboutGPS](http://www.garmin.com/aboutGPS/). See [page 19](#page-21-1) for information about the **GPS Settings**.

# **Creating and Editing Routes**

#### <span id="page-14-0"></span>**Creating a New Saved Route**

You can store up to 50 saved routes. From the Main menu, touch **Tools** > **My Data** > **Routes**. **TIP:** Press and hold the **MENU** key to open the Routes menu.

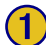

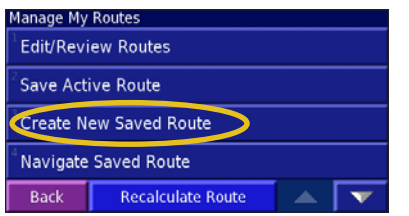

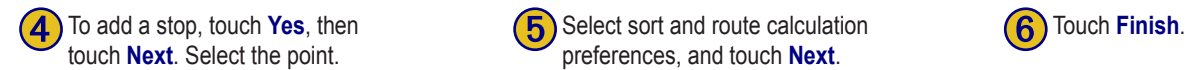

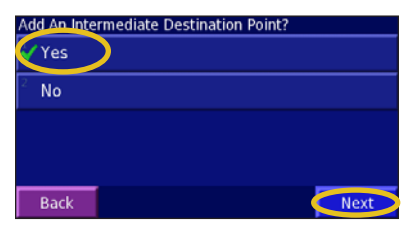

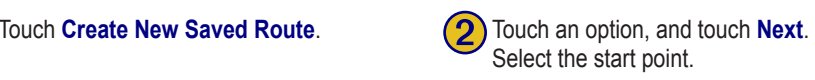

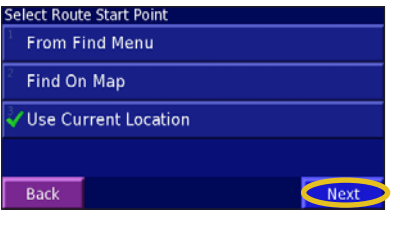

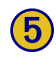

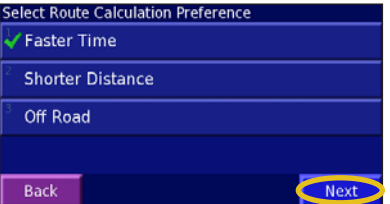

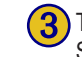

Touch an option, and touch **Next**. Select the end point.

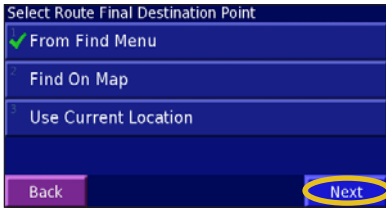

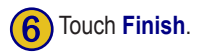

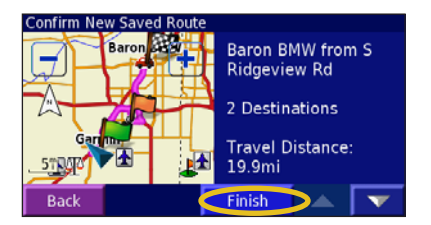

# <span id="page-15-0"></span>**Editing a Saved Route**

1. Touch **Tools** > **My Data** > **Routes** > **Edit/ Review Routes**.

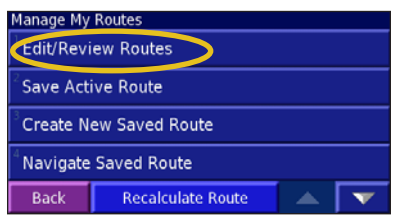

- 2. Touch the route to edit.
- 3. Touch **Edit**.
- 4. Select an option:

**Rename**—enter a new name for the route using the on-screen keyboard.

**Edit/Review Points**—add, arrange, remove, re-order, and review specific points in the route. Touch **Auto Arrange** for the shortest route. Touch **Re-Order** to move a point up or down in the route. Touch **Done** when finished.

**Change Preference**—change the route calculation preference to Faster Time, Shorter Distance, or Off Road. See [page 22](#page-24-0).

**Delete Route**—delete this route.

## **Adding Multiple Destinations to an Active Route**

You can edit or add multiple destinations (also called via points, midpoints, or stops) the route you are currently navigating.

1. From the Turn List page, touch **Edit Route**  > **Edit/Review Points**.

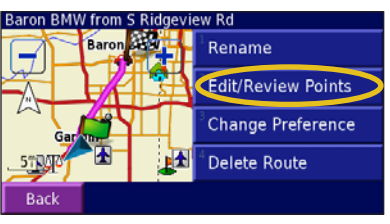

- 2. Touch **Add**.
- 3. Touch where you to want to add the point.
- 4. Touch an option, and then select the point.
- 5. Add points as necessary. Touch **Done** when finished.

# **Saving the Active Route**

Touch **Tools** > **My Data** > **Routes** > **Save Active Route**.

# **Navigating a Saved Route**

Touch **Tools** > **My Data** > **Routes** > **Navigate Saved Route**. Touch the route you want to navigate.

# **Recalculating the Route**

While navigating a route, touch **Tools** > **My Data** > **Routes** > **Recalculate Route**.

# **Deleting All Saved Routes**

Touch **Tools** > **My Data** > **Routes** > **Delete All Saved Routes**.

# **Sharing Routes**

You can share routes with other Navigator III owners using Bluetooth technology. See Sharing Favorites on [page 8](#page-10-1) for more information.

# **Using The Track Logs**

<span id="page-16-0"></span>As you travel, the Navigator III creates a track log of your movement. Touch **Tools** > **My Data** > **Track Log**.

**Active Log**—adjust the settings the Navigator III uses to record the track log.

- **Recording**—turn off and on the track log recorder.
- **Percentage Full**—displays the current percentage capacity of the track log. To clear the track log, touch **Percentage Full** > **Yes** > **OK**.
- **Map Display**—shows the track log on the map automatically or at the specified zoom level. Your track log appears as a purple dotted line on the map.
- **Resolution**—records track points automatically or based on the distance or time you specify. To enter a specific distance or time, touch **Distance** or **Time**, and touch **Next**. Enter a distance or time and touch **Done**.
- **Save Active Log**—saves your current track log. Enter a track name, and touch **Done**.

**Saved Logs**—lists track logs you have saved on the Navigator III. You can view and delete track logs. When track logs are saved, key points are used to preserve a compressed and accurate account of your track.

**Transfer Tracks using Bluetooth**—transfer track logs to other Navigator III owners using Bluetooth technology. See Sharing Favorites on [page 8](#page-10-1) for more information.

# **Using the Mileage Logs**

You can keep four different mileage logs of your travels. Touch **Tools** > **My Data** > **Mileage Log**.

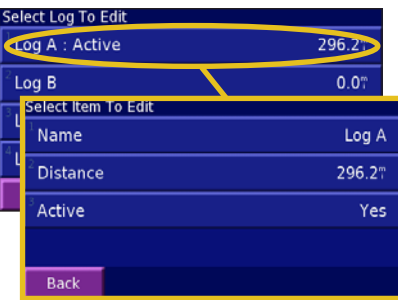

**Name—**enter a new name.

**Distance**—reset the mileage log.

**Active**—make this log active or inactive.

# <span id="page-17-0"></span>**Using Bluetooth® Wireless Technology Features**

Using Bluetooth wireless technology, your Navigator III can connect to your mobile phone and wireless headset/helmet to become a hands-free device. To see if your devices with Bluetooth technology are compatible with the Navigator III, visit [www.garmin.com/bluetooth.](www.garmin.com/bluetooth)

## *Requirements for hands-free phone use*

You must pair both your phone and headset/ helmet with the Navigator III for hands-free phone communication. You can also hear navigation prompts through your headset/ helmet.

# <span id="page-17-1"></span>**Pairing Devices**

Before you can use a device that has Bluetooth wireless technology with the Navigator III, you must pair (connect) the devices.

**To pair a phone:**

- 1. Press the **Menu** key.
- 2. Touch **Settings** > **Bluetooth** > **Manage Connections**.
- 3. If you have never paired a phone with your Navigator III, touch **Yes**. If have already paired a phone with your Navigator III and want to add another, touch **Add Device**.
- 4. Set your phone to "Find Me," "Discoverable," or "Visible" mode. Touch **OK** on the Navigator III.
- 5. Touch your phone in the list.
- 6. If your phone model appears in the list, touch it. If not, touch **Other Phones**.
- 7. When prompted, enter the Navigator III's PIN code (1234) into your phone.

To pair another device, such as a headset or helmet, with the Navigator III, repeat steps 1 through 5. Enter the headset's or helmet's PIN code in the Navigator III, if necessary.

After you pair devices with the Navigator III, they automatically connect to the Navigator III the next time you turn it on. If the devices do not automatically connect to the Navigator III, you can connect them manually.

#### **To manually connect your device to the Navigator III:**

- 1. Press the **Menu** key.
- 2. Touch **Phone**.
- 3. Touch **Yes**.
- 4. Touch the device you want to connect to, and then touch **Connect**.

# **Hands-Free Phone Features**

After your devices with Bluetooth technology have been paired with the Navigator III, you can use the Navigator III to place and receive phone calls. From the Main menu, touch **Phone**. Use the Phone menu to place calls and review your call history. If you are using a headset/helmet with Bluetooth technology, you can simply talk into the helmet's microphone and listen over the helmet's ear piece.

#### Using Bluetooth Wireless Technology Features

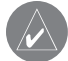

**NOTE:** You can only use the handsfree features that are supported by your phone. For example, if your phone does not support voice tags, you can not use Voice Dial.

*Phone battery level and signal strength*

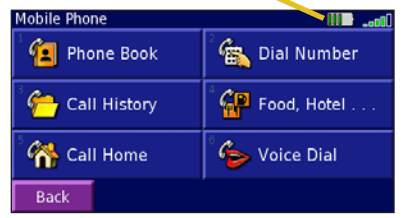

# *Receiving a Call*

When you receive a call, a window opens displaying the phone number or contact name. Touch **Answer** to answer the call or **Ignore** to silence the ringing.

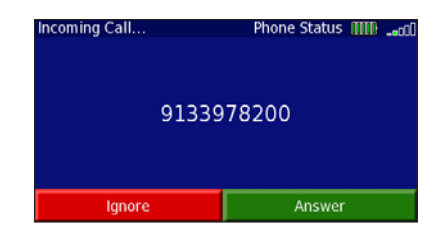

# *Using the In Call Menu*

While you are on a call, touch  $\omega$  to open the In Call menu.

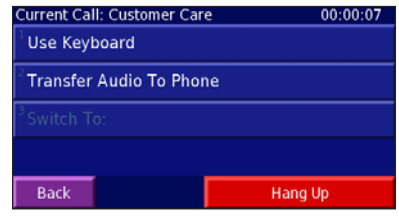

The In Call menu allows you to hang up, transfer the call to your phone's handset, and switch to an incoming call-waiting call. Touch **Use Keyboard** to enter numbers for automated phone systems, such as voice mail.

#### *Using Your Phone Book*

Each time your phone pairs with the Navigator III, the phone book is automatically loaded into the Navigator III. This way, each change you make to your phone's phone book is reflected the next time you use it with your Navigator III.

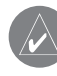

**NOTE:** After your phone is paired with the Navigator III, it can take a few minutes for the phone book to be available.

#### 1. Touch **Phone** > **Phone book**.

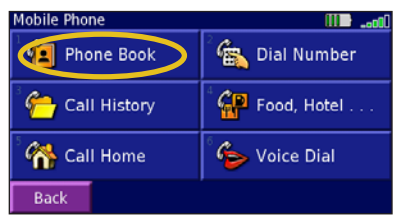

2. To call an entry, touch the phone book entry.

# *Dialing Numbers*

- 1. Touch **Phone**> **Dial Number**.
- 2. Enter the number, and touch **Dial**.

# *Placing Calls Using Voice Dial*

- 1. Touch **Phone** > **Voice Dial**.
- 2. Speak the contact you want to call.

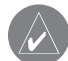

**NOTE:** You may need to "train" your phone to recognize your voice commands. If so, the Navigator III will walk you through the process. Refer to your phone's owner's manual, if necessary.

# *Dialing POIs*

Some points of interest (POIs) have phone numbers associated with them. You can place a call to these POIs.

- 1. Touch **Phone** > **Food, Hotel**.
- 2. Search for the location you want to call.
- 3. Touch **Dial**.

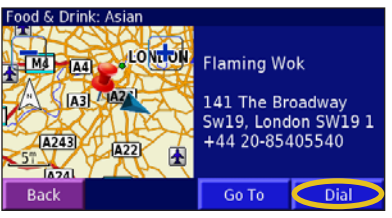

You can also call points of interest using the Find (Where To) menu. After you have found the location you want to call, touch **Advanced** > **Dial Phone Number**.

#### *Viewing Your Call History*

Each time you pair your phone with the Navigator III, your call history is automatically transferred to the Navigator III.

- 1. Touch **Phone** > **Call History**.
- 2. Touch a category (**Missed**, **Dialed**, or **Received**) to view those calls. The calls are listed in chronological order; the most recent calls are at the top of the list.
- 3. To call one of the numbers listed, touch it.

# *Calling Home*

Enter your home phone number, so you can quickly call home using your Navigator III.

- 1. From the Menu page, touch **Phone** > **Call Home**.
- 2. Enter the phone number, and then touch **Save**.
- 3. Touch **Dial**. The Navigator III dials your home phone number.

# **Traffic Information**

<span id="page-20-0"></span>Using an optional FM TMC (Traffic Message Channel) traffic receiver, you can view traffic on your Navigator III. For more information about the FM traffic receiver, participating FM traffic subscription providers, and covered cities, refer to [www.garmin.com/traffi](www.garmin.com/traffic)c.

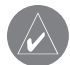

**NOTE:** Garmin is not responsible for the accuracy of the traffic information. The traffic receiver simply receives signals from the traffic service provider and displays that information on your Navigator III.

#### **Connecting the FM Traffic Receiver**

Plug the FM traffic receiver's cable into the mini-USB connector on the back of the Navigator III under the weather cap.

# **Traffic in Your Area**

From the Main menu, touch **Tools** > **Traffic**. Touch an item to view details. Touch **Near** to view traffic at a different location.

# **Traffic on Your Route**

The map displays  $\overline{CD}$  or  $\overline{AD}$  when there is a traffic delay on your route. The number in the icon represents the delay time in minutes. The delay time is automatically calculated into the arrival time shown on the map. Touch to view more information.

**Traffic Map**—displays the traffic incident on your current route.

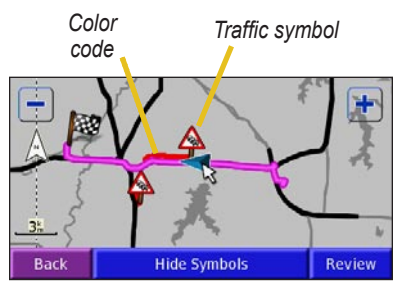

#### **To avoid traffic on your route:** On the map, touch  $\left( \frac{1}{2} \right)$  or  $\left( \frac{1}{2} \right)$  traffic incident > **Detour Around**. See [page 23](#page-25-0) for traffic

settings.

# **Traffic Codes and Symbols**

- Green = Low severity; traffic is flowing normally.
- Yellow = Medium severity; traffic is a bit congested.
- Red = High severity; traffic is heavily congested or stopped.

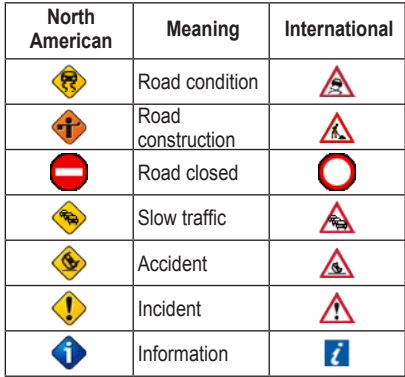

# **Adding a Subscription**

Touch **Settings** > **Traffic** > **Subscriptions** > **Add Subscriptions**. Follow the on-screen instructions.

# <span id="page-21-0"></span>**Customizing the Navigator III**

# **Volume**

From the Main menu, touch **Volume** or simply press and hold the **SPEAK** key. Touch  $\triangle$  and  $\overline{\phantom{a}}$  to adjust the volume of the speaker.

Touch **Mute**, or press and hold the **Speak** key, to mute and unmute the Navigator III.

Touch **Settings** to open the Audio Settings; see [page 20.](#page-22-0)

Touch **Advanced** to adjust the volume levels for the voice prompts in relation to the other audio output.

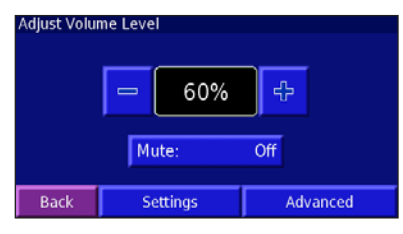

# **General Settings**

From the Main menu, touch **Settings** > **General**.

#### *GPS*

Touch **Settings** > **General** > **GPS**, or touch the **GPS Settings** button on the GPS Info page.

<span id="page-21-1"></span>**Use Indoors**—touch **Yes** to turn the GPS receiver off and use the unit indoors.

**Set Position**—if **Use Indoors** is selected, you can select a location on the map as your current location (position). Touch **OK** after you select your location.

**WAAS/EGNOS**—disable and enable WAAS/ EGNOS. Wide Area Augmentation System (WAAS) and Euro Geostationary Navigation Overlay Service (EGNOS) are systems of satellites and ground stations that provide GPS signal corrections. To learn about WAAS and EGNOS, visit [www.garmin.com/aboutGPS/](http://www.garmin.com/aboutGPS/waas.html) [waas.html.](http://www.garmin.com/aboutGPS/waas.html)

#### *Language* Touch **Settings** > **General** > **Language**.

**Voice Language**—change the language for all voice prompts and messages. Touch the voice you want to use, and touch **OK**. To delete that voice from your Navigator III, touch **Delete** and **OK**.

Your Navigator III contains two different types of voice languages: text-to-speech and pre-recorded. Languages noted with "TTS" are text-to-speech (TTS) voices. The text-to-speech voices "read" and "speak" the words that are displayed on the Navigator III. The voices have an extensive vocabulary, and they pronounce the street names as you approach turns. The languages without "TTS" are pre-recorded voices, which have a limited vocabulary and do not speak names of locations or streets.

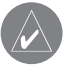

**NOTE:** If you change the voice language, your Navigator III must restart to complete this change.

**Text Language**—change the on-screen text language. Changing the text language does not change the language of map data or userentered data.

**Speech Rate**—select the rate for the vocal prompts.

#### *Keyboard*

Touch **Settings** > **General** > **Keyboard**.

**Input Type**—select the **English Only**  keyboard, or select **West European** to use diacritical characters.

**Entry Type**—select your preferred keyboard appearance. For example, select **Large** to display larger keys when you are wearing gloves.

#### <span id="page-22-0"></span>*Audio*

Touch **Settings** > **General** > **Audio**.

**Guidance**—turn on the vocal guidance prompts or select **Speak Key Only** to provide vocal guidance prompts only when you press the **Speak** key.

**Attention Tone—**turn on or off the tone that sounds before voice prompts.

**Touch Screen Tone**—turn on or off the tone that sounds each time you touch the screen.

**Keypress Tone**—turn on or off the tone that sounds each time you press a key.

**Speed Adjusted Volume**—select how much the volume increases as your speed increases. **Low** increases your volume slightly; **High** increases your volume the most. This is helpful when you are driving on the highway and the wind noise level increases.

#### *Proximity Alerts*

Touch **Settings** > **General** > **Proximity Alerts**.

This adjusts the visual and audio notifications for custom POIs you have loaded on the Navigator III. For more information about loading custom POIs, see [page 26](#page-28-0).

**Audio Notifications**—turn off or on the alerts that sound as you approach a custom POI.

**Visual Notification**—turn off or on the pop-up alerts that appear as you approach a custom POI.

**Continuous Notification**—select which alerts you will be continually notified about.

# *Garmin TourGuide*

Touch **Settings** > **General** > **TourGuide**. If you have a third-party, GPS-guided audio tour loaded on your Navigator III, you can select **Auto Play** to hear the complete tour as programmed, **Prompted** to show the speaker icon  $\circled{1}$  on the map when tour information is available during your route, or **Off**. For more information about loading POI files to your Navigator III, see [page 26.](#page-28-0)

#### *Time*

Touch **Settings** > **General** > **Time**.

**Time Zone**—select your time zone or a nearby city. Touch **Custom** to set the time manually. Touch **OK** after you adjust the time. Touch **List Time Zones** to return to the time zone/city list.

**Time Format**—select 12 or 24-hour time format.

**Daylight Saving**—select **Auto**, **Yes**, or **No**. The Auto setting automatically adjusts the time for daylight-saving time based on your time zone.

#### *Units of Measure*

Touch **Settings** > **General** > **Units of Measure**. Change all units of measure to **Statute** or **Metric**. **Custom** allows you to select metric or statue for a variety of units, such as distance, speed, and temperature.

#### *Safe Mode*

Touch **Settings** > **General** > **Safe Mode**.

Turn on or off Safe Mode, which disables all unit functions that require significant operator attention and could become a distraction while driving. For example, when Safe Mode is on, you cannot search for a location while the vehicle is moving.

## <span id="page-23-0"></span>*Coordinates*

Touch **Settings** > **General** > **Coordinates**.

**Position Format**—change the appearance of coordinates. Your current position is viewed on the GPS in the form of coordinates. Because different maps and charts use different position formats, the Navigator III allows you to choose the correct coordinate system for the type of map you are using.

**Map Datum**—select the map datum to be used by your Navigator III. If you are navigating and comparing the GPS coordinates to a map, chart, or other reference, set the map datum in your Navigator III to the same datum as the map to ensure the most accurate navigation.

#### **Map Settings** Touch **Settings** > **Map**.

**Map Detail**—adjust the amount of detail shown on the map. The map redraws more slowly when detail is added.

**Orientation**—change the perspective of the map.

- **2D North Up**—display the map in two dimensions (2-D) with North at the top of the screen.
- **2D Track Up**—display the map in two dimensions (2-D) with your direction of travel at the top of the screen.
- **3D Track Up**—display the map in three dimensions (3-D) with your direction of travel at the top of the screen. This is the default map view.

**Color Mode**—select **Day** for a bright background. Select **Night** for a black background. Select **Auto** to automatically switch between the two based upon the time of day.

**Auto Zoom**—disable or enable automatic zooming on the map for optimal viewing. You can also specify a maximum auto zoom distance.

**Route Color**—select the color of the route line.

**Dim Roads**—dim roads that are not on your route. Select **Never** or **While Routing**.

**Map Data Fields**—adjust the size and content of the data fields shown on the map. Select **None** to remove the data fields to see more of the map. Select **Wide** to make the data fields larger; they take up more room on the map. Select **Thin** to see make the data fields thinner so you can see more of the map. See [page 24](#page-26-0) for more information.

**Text Size**—adjust the display size of text for various items shown on the map, such as railroads and streets.

**Zoom Level Detail**—customize which map items appear at various zoom levels. For each map item, you can select **Off**, **Auto**, or a maximum zoom distance.

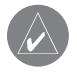

**NOTE:** Adding more detail increases the time it takes the map to refresh.

**Detail Maps**—enable and disable the detailed maps loaded in your Navigator III.

# **Navigation Settings**

- 1. Touch **Settings** > **Navigation** > **Vehicle**.
- 2. Select the vehicle type you want to customize.

#### 3. Touch **Change Settings**.

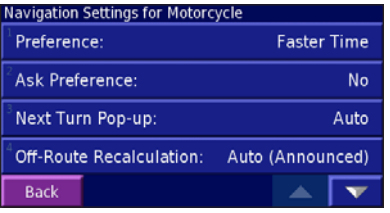

<span id="page-24-0"></span>**Preference**—select a preference for route calculations.

- **Faster Time**—routes calculated with this setting are faster to drive but may be longer in distance.
- **Shorter Distance—routes calculated with** this setting are shorter in distance but may take more time to drive.
- **Off Road**—creates a direct-line route from your current location to your destination. This may be useful when you are travelling outside of detailed map coverage areas, or where no roads exist.

**Ask Preference**—select whether the unit asks for your preference each time it calculates a route.

**Next Turn Pop-up**—turn on or off the Next Turn pop-up window. **Auto** opens the window as you near the turn.

**Off-Route Recalculation**—set the way the unit responds when you are off the route. You can silence the "off-route, recalculating" message here.

**Continuous Auto Routing**—turn on or off Continuous Auto Routing, which allows the Navigator III to continually search for a better route to your destination. This can be useful if a traffic accident occurs or there are timerestricted turns on the current route.

**Avoidance Setup**—set the way the unit handles road types, traffic, custom, and other navigation avoidances. For example, before you enter a vacation route, you can set Major Roads to **Don't Avoid**, Minor Roads to **Prefer**, and Toll Roads to **Avoid**.

#### **To create custom avoids:**

- 1. From the Avoidance Setup menu, touch **Custom Avoids** > **Add New Avoid Area** or **Add New Avoid Road**.
- 2. Touch the first corner, and touch **Next**.

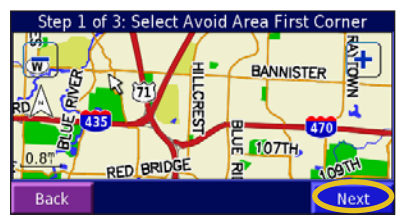

3. Touch the second corner, and touch **Next**.

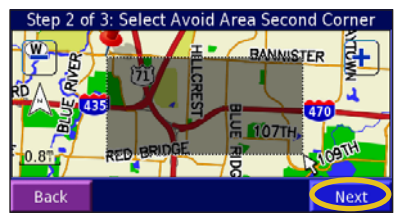

4. Touch **Finish**.

#### <span id="page-25-0"></span>**Traffic Settings** Touch **Settings** > **Traffic**.

**Provider**—if you have an FM traffic receiver connected, select which provider to use or **Auto**. Touch **Advanced** to clear the provider list and search for providers.

**Subscriptions**—if you have an FM traffic receiver connected, touch **FM Traffic Subscriptions** to view your subscriptions. Touch the subscription to display the expiration date. Go to [www.garmin.com/traffi](www.garmin.com/traffic)c for more information.

**Symbol Style—select North American** or International  $\bigwedge$  traffic icons.

**Audio Notification**—turn on or off the alerts that sound for a traffic incident.

**Avoid Traffic**—select **Yes** to avoid traffic incidents when generating a route. You might still be routed through traffic if it is the best route available or no alternative roads exist.

#### **Screen Settings** Touch **Settings** > **Screen**.

**Brightness**—select **Manual** and then touch **Next**. Touch the  $\|\cdot\|$  to decrease the brightness or to increase it. Select **Auto** for automatic brightness adjustment based upon the light sensor's reading.

**Calibrate Touch Screen**—if you think the touch screen is not responding properly, you can calibrate the screen. Follow the on-screen instructions. Use the remote control to access this page, if necessary.

**Touch Screen**—turn on or off the touch screen. When the touch screen is off, use the unit keys or optional remote control to operate the Navigator III.

#### **Bluetooth Settings** Touch **Settings** > **Bluetooth**.

**Manage Connections**—manage your connections to devices that have Bluetooth wireless technology. Touch a device to connect or disconnect from it, or to remove it from the Navigator III's memory. Touch **Add Device** to search the area for devices that have Bluetooth technology. See [pages 15–17](#page-17-1) for more information.

**Bluetooth**—turn on or off the Bluetooth technology.

**Friendly Name**—enter a name for your Navigator III. This name is used when you are connecting to devices that have Bluetooth technology.

# **Unit Information (About)**

Touch **Settings** > **About**. Touch an item to view information about it.

# **Restoring the Settings**

To restore the unit to its original settings, touch **Settings** > **Restore Defaults** > **Yes**.

#### <span id="page-26-0"></span>**Customizing the Map Data Fields**

You can customize the information that appears in the data fields on the map. From the Main menu, touch **Settings** > **Map** > **Map Data Fields**.

Next

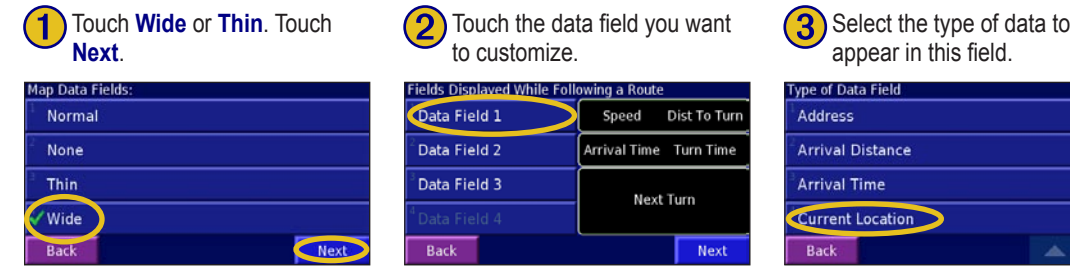

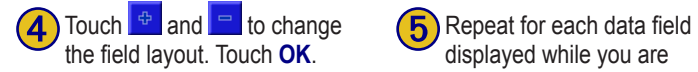

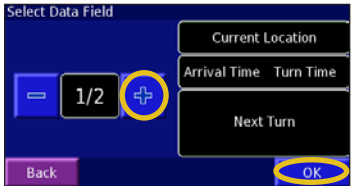

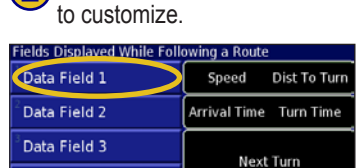

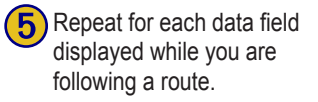

**Back** 

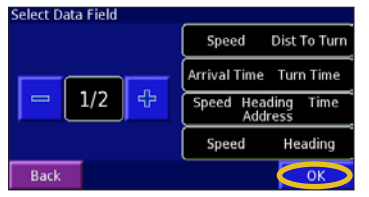

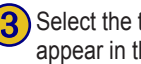

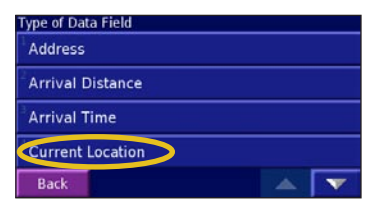

**6** Touch **Next**. Repeat for the data fields displayed when you are not following a route. Touch **Finish**.

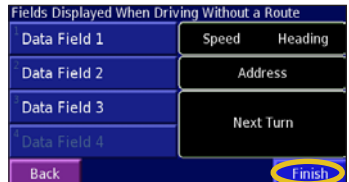

#### *1/2, 2/2, 1/3?*

1/2 indicates this is your first choice out of two choices for the layout of the data field. 2/2 means this is your second choice. Some types of data fields allow you three choices, but some only provide one.

# **Appendix**

#### <span id="page-27-0"></span>**Using the Navigator III in your Automobile**

#### **To remove your Navigator III from the motorcycle mount:**

- 1. Use the security screwdriver to loosen the screw on the top of the cradle lock.
- 2. Lift the cradle lock up until it clicks.
- 3. Pull the Navigator III out of the mount.
- 4. Slide the power plug to the left to disconnect the power cable.

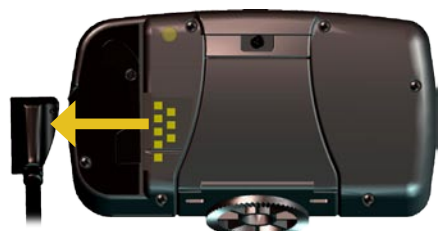

#### **To install the Navigator III to the non-skid friction mount:**

- 1. Align and slide the power plug on the vehicle power cable to the right until fully seated.
- 2. Slide the locking lever on the base to the left (unlocked).
- 3. Slide the bottom of the Navigator III into the base until it clicks into place.
- 4. Slide the locking lever to the right (locked).
- 5. Connect the vehicle power cable into a vehicle power outlet.
- 6. Route the cable so it does not interfere with vehicle operation.

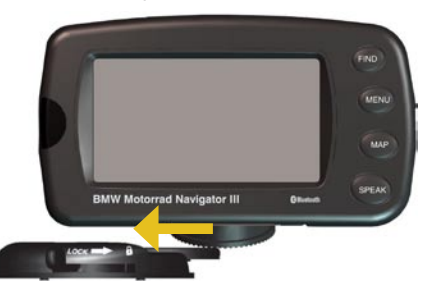

# **Connecting to Your Computer**

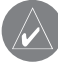

**NOTE:** Do not connect the USB cable to your computer until you have loaded the USB drivers using the enclosed DVD-ROM.

To update your software, load additional maps, or load Custom POIs, connect your Navigator III to your computer using the USB cable provided.

## <span id="page-27-1"></span>*Step 1: Load the USB Drivers*

Before connecting the USB cable to your computer, place the enclosed DVD-ROM into your computer's DVD-ROM drive.

If the DVD-ROM does not start automatically, click **Start** and then **Run**. Type the letter of your DVD-ROM drive followed by "setup" (example: "D:\setup"). Then press **Enter**. Follow the on-screen instructions.

#### *Step 2: Connect AC Power*

Connect the enclosed AC power cable to the power connector on the back of the Navigator III. Connect the end to an available electrical outlet.

#### *Step 3: Connect the USB Cable*

Use the USB cable provided to connect the Navigator III to your computer. Also use the USB cable when updating the Navigator III software or loading additional maps.

#### **To connect your Navigator III to your computer:**

- 1. Plug the small end of the USB cable into the connector located on the back of your Navigator III
- 2. Connect the larger end of the USB cable to an available USB port on your computer.

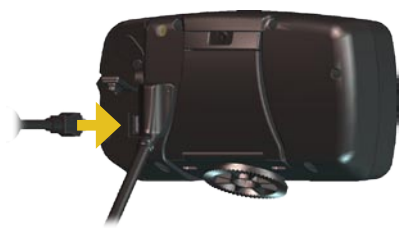

## **Updating the Software and Map Data**

- 1. Load the USB drivers using the enclosed DVD-ROM. See [the previous pag](#page-27-1)e.
- 2. Connect the AC cable to the power connector on the back of the Navigator III. Turn on the Navigator III
- 3. Connect the USB cable to your Navigator III and your computer.
- 4. Go to [www.garmin.com/products/](http://www.garmin.com/products/navigatorIII) [BMWNavigatorII](http://www.garmin.com/products/navigatorIII)I. Select **Updates and Downloads**.
- 5. Click **Download** next to the unit software.
- 6. Read and agree to the terms. Click **Download**.
- 7. Select **Run** (or **Open**). Your software is updated.

You can also use WebUpdater to update your Navigator III software. Go to [www.garmin](http://www.garmin.com/products/webupdater/) [.com/products/webupdater](http://www.garmin.com/products/webupdater/) to learn about WebUpdater.

Check <www.garmin.com/unlock/update.jsp> to see if an update for your map software is available.

To find out the version of the maps that are loaded on your Navigator III, open the Main menu. Touch **Settings** > **About** > **Detail Maps**. To load maps to your Navigator III, see the MapSource Help file.

# <span id="page-28-0"></span>**Loading Extras**

Your Navigator III accepts custom points of interest (POI) databases, including Garmin TourGuide POIs available from various companies on the Internet. Some custom POI databases contain alert information for points, such as safety cameras and school zones. Your Navigator III can notify you when you approach one of these points.

After downloading your POI database, use the Garmin POI Loader to install the POIs into your unit. The POI Loader is available at [www](http://www.garmin.com/products/poiloader/) [.garmin.com/products/poiloader.](http://www.garmin.com/products/poiloader/) Select **Updates and Downloads**. Refer to the POI Loader Help file for more information; press **F1** to open the Help file.

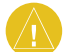

**CAUTION:** Garmin is not responsible for the consequences of using a custom POI database or the accuracy of the safety camera or other custom POI database.

#### *Finding Custom POIs*

To find the custom POIs or Garmin TourGuide POIs loaded on your Navigator III, press the **Find** key. Touch **My Locations** > **Custom POIs**.

#### *Deleting Custom POIs*

To delete all of the custom POIs, press the **Menu** key. Touch **Tools** > **My Data** > **Custom POIs** > **Delete All**.

# **Specifications**

**Size**: 5.6" W x 3.2" H x 2.0" D (14.3 x 8.0 x 5.0 cm) **Weight**: 0.93 lb (420 g)

**Unit Case**: Rugged; fully gasketed; IPX7 waterproof

**Display**: Sunlight-readable, 17:9 WQVGA automotive color TFT display with touch screen and auto dimming; 454 pixels by 240 pixels,

**Map Storage**: Pre-programmed internal memory

**Temperature**: 5° to 158°F (-15° to 70°C)

#### **Power Supply**

Source: 12 VDC

Usage: 12 watts maximum  $\omega$  13.8 VDC

12-volt adapter fuse: AGC/3AG - 1.0 Amp

**Optional Remote Control**: Two AAA alkaline batteries (not included).

**NOTE:** The remote control is not waterproof.

For a complete list of specifications, go to [www.garmin.com/products/BMWNavigatorIII](http://www.garmin.com/products/navigatorIII) and click **Specifications**.

Contact your local waste disposal department for information on properly disposing of the unit.

# **Caring for Your Navigator III**

Your Navigator III contains sensitive electronic components that can be permanently damaged if exposed to excessive shock or vibration. To minimize the risk of damage to your Navigator III, avoid dropping your unit and operating it in high-shock and high-vibration environments.

Do not store the unit where prolonged exposure to extreme temperatures can occur (such as in the trunk of a car), as permanent damage may result.

## *Cleaning the Unit*

The Navigator III is constructed of high-quality materials and does not require user maintenance other than cleaning. Clean the unit's outer casing using a cloth dampened with a mild detergent solution. Wipe dry. Avoid chemical cleaners and solvents that can damage plastic components.

#### *Caring for the Touch Screen*

The touch screen is intended to be operated with a finger. Never use a hard or sharp object to operate the touch screen because damage can result. Though a PDA stylus can also be used to operate the touch screen, never attempt this while operating a vehicle.

Clean the touch screen using a soft, clean, lint-free cloth. Use water, isopropyl alcohol, or eyeglass cleaner if needed. Apply the liquid to the cloth and then gently wipe the touch screen.

# **Optional Remote Control**

Install two AAA batteries in the remote. Aim the remote toward the IR window on the front left of the Navigator III.

**(Zoom) In**—zooms in on the map.

**(Zoom) Out**—zooms out of the map.

**Menu**—opens the Main menu. Press repeatedly to view the Main menu, the Tools menu, and Settings menu.

**Map**—opens the map. Press repeatedly to view the map, Trip Computer, and Compass page.

**Back**—returns to the previous page or cancels data entry.

**Speak**—announces the next turn or GPS status.

**Thumb Stick**—highlights options and moves the map pointer. Press in to make a selection.

**Page ▲ ▼**—scrolls through lists and pages.

 $\text{Vol} + \text{I} - \text{I}$  —raises and lowers the volume.

**Alphanumeric Keys**—enters numbers. To enter letters, press the key repeatedly.

**NOTE:** Do not store alkaline batteries in the remote control for extended periods of time. To reduce the chance for battery leakage in the battery compartment, remove the batteries when storing the remote control for more than six months.

# **Important Information**

**MAP DATA INFORMATION:** One of the goals of Garmin is to provide customers with the most complete and accurate cartography that is available to us at a reasonable cost. We use a combination of governmental and private data sources, which we identify in product literature and copyright messages displayed to the consumer. Virtually all data sources contain some inaccurate or incomplete data. In some countries, complete and accurate map information is either not available or is prohibitively expensive.

**WARNING:** This product, its packaging, and its components contain chemicals known to the State of California to cause cancer, birth defects, or reproductive harm. This Notice is provided in accordance with California's Proposition 65. See [www.garmin.com/prop65](http://www.garmin.com/prop65) for more information.

**Hg** - lamps inside this product contain mercury and must be recycled or disposed of according to local, state, or federal laws. For more information go to:www.garmin.com/aboutGarmin/ environment/disposal.jsp.

The **California Electronic Waste Recycling Act of 2003** requires the recycling of certain electronics. For more information on the applicability to this product, see <www.erecycle.org>.

# **FCC Compliance**

The unit complies with Part 15 of the FCC interference limits for Class B digital devices FOR HOME OR OFFICE USE. These limits are designed to provide more reasonable protection against harmful interference in a residential installation, and are more stringent than "outdoor" requirements.

Operation of this device is subject to the following conditions: (1) This device may not cause harmful interference, and (2) this device must accept any interference received, including interference that may cause undesired operation.

This equipment generates, uses, and can radiate radio frequency energy and, if not installed and used in accordance with the instructions, may cause harmful interference to radio communications. However, there is no guarantee that interference will not occur

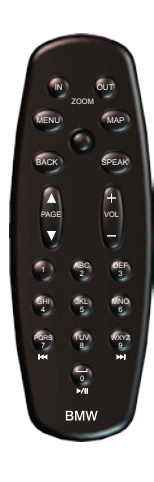

in a particular installation. If this equipment does cause harmful interference to radio or television reception, which can be determined by turning the equipment off and on, you are encouraged to try to correct the interference by one of the following measures:

- Reorient or relocate the receiving antenna.
- Increase the separation between the equipment and the receiver.
- Connect the equipment into an outlet on a circuit different from that to which the receiver is connected.
- Consult an experienced radio/TV technician for help.

The unit does not contain any user-serviceable parts. Repairs should only be made by an authorized Garmin service center. Unauthorized repairs or modifications could result in permanent damage to the equipment, and void your warranty and your authority to operated this device under Part 15 regulations.

# **Software License Agreement**

BY USING THE Navigator III, YOU AGREE TO BE BOUND BY THE TERMS AND CONDITIONS OF THE FOLLOWING SOFTWARE LICENSE AGREEMENT. PLEASE READ THIS AGREEMENT CAREFULLY.

Garmin grants you a limited license to use the

software embedded in this device (the "Software") in binary executable form in the normal operation of the product. Title, ownership rights, and intellectual property rights in and to the Software remain with Garmin.

You acknowledge that the Software is the property of Garmin and is protected under the United States of America copyright laws and international copyright treaties. You further acknowledge that the structure, organization, and code of the Software are valuable trade secrets of Garmin and that the Software in source code form remains a valuable trade secret of Garmin. You agree not to decompile, disassemble, modify, reverse assemble, reverse engineer, or reduce to human readable form the Software or any part thereof or create any derivative works based on the Software. You agree not to export or re-export the Software to any country in violation of the export control laws of the United States of America.

#### **Declaration of Conformity**

Hereby, Garmin declares that this Navigator III product is in compliance with the essential requirements and other relevant provisions of Directive 1999/5/EC. To view the full Declaration of Conformity, see the Garmin Web site for your Garmi[n product: www.garmin.com/products/](http://www.garmin.com/products/navigatorIII) [BMWNavigatorIII](http://www.garmin.com/products/navigatorIII). Click **Manuals** and then select **Declaration of Conformity**.

## **Industry Canada Compliance**

Category I radiocommunication devices comply with Industry Canada Standard RSS-210. Category II radiocommunication devices comply with Industry Canada Standard RSS-310.

# **Navigator III Troubleshooting**

<span id="page-32-0"></span>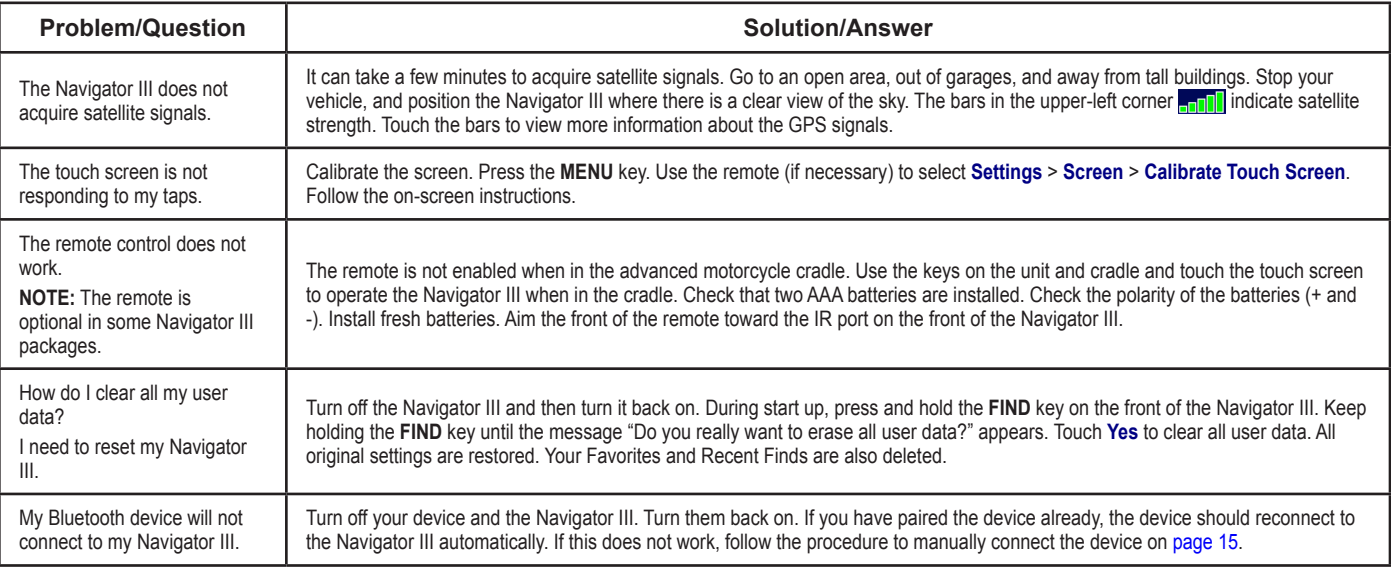

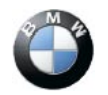

Diese Bedienungsanleitung ist aus umweltfreundlichem, 100% chlorfrei gebleichtem Zellstoff hergestellt – der Umwelt zuliebe.

© 2007 Copyright by: BMW Motorrad, D-80788 München und Garmin Ltd. oder deren Tochtergesellschaften. Nachdruck, Übersetzungen oder Vervielfältigungen – auch auszugsweise – nur mit schriftlicher Genehmigung der BMW Motorrad. **GARMIN** Änderungen und Irrtümer vorbehalten. Alle Rechte vorbehalten Druck 01.07

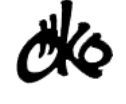

Ref. Br. 01 29 7 698 123 Part Number 190-00743-00 Rev. A